## **VDSL 4 Port Wi-Fi**

# **(NT3BB-4PVWN-141)**

# **Quick Installation Guide**

## **1 Packing List**

### **The following table lists the items in the product package.**

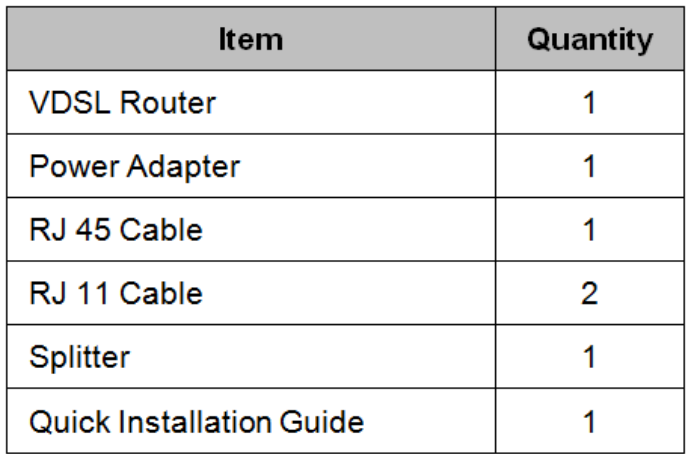

Note: If you find anything missing or damaged, contract the service provider.

#### **2 Hardware Installation**

**Step 1 Connect the DSL interface of the device and the Modem interface of the splitter through**

 **a telephone cable. Connectthe phone to the Phone interface of the splitter through a cable.**

 **Connect the incoming line to the Line interface of thesplitter.**

**Step 2 Connect the LAN interface of the device to the network card of the PC through an Ethernet**

 **cable (MDI/MDIX).**

**Step 3 Plug one end of the power adapter to the wall outlet and connect the other end to the Power**

 **interface of the device.**

 **The following is the application diagram for the connection of the router, PC, splitter and telephones.**

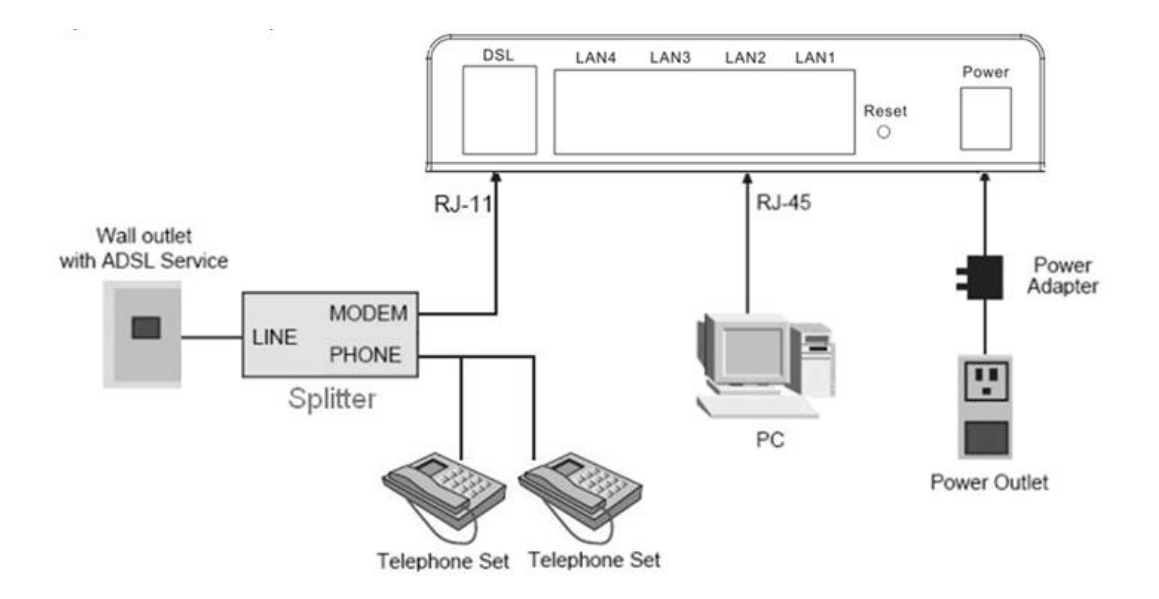

The following table describes the interfaces of the device:

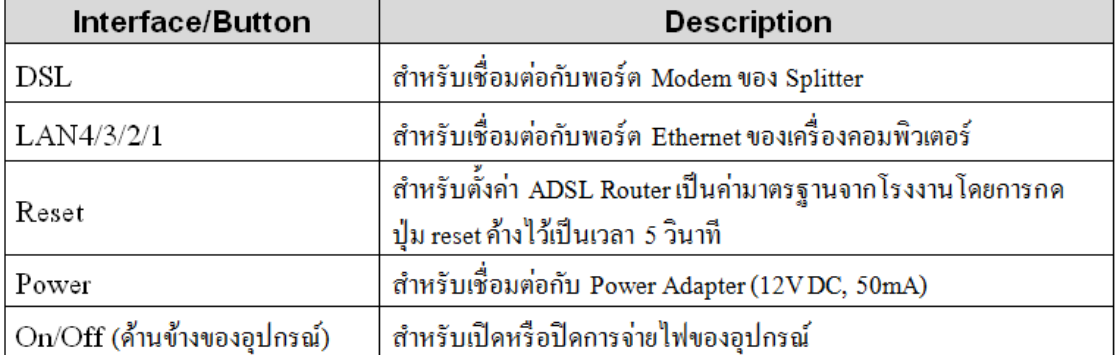

#### **3 Web Configuration**

#### **3.1 Configuring IP Address of Network Card**

**Configure TCP/IP properties of your network card to Obtain an IP address automatically from modem,**

**or set the IP address of the computer with the same network mask of the modem.**

### **3.2 Internet Settings**

The following is the detailed description of internet settings for the first time.

**Step 1** Open the Internet Explorer (IE) browser and enter **http://[192.168.1.1](http://192.168.1.1/)**.

**Step 2** In the Login page that is displayed, enter the username and password for surf internet.

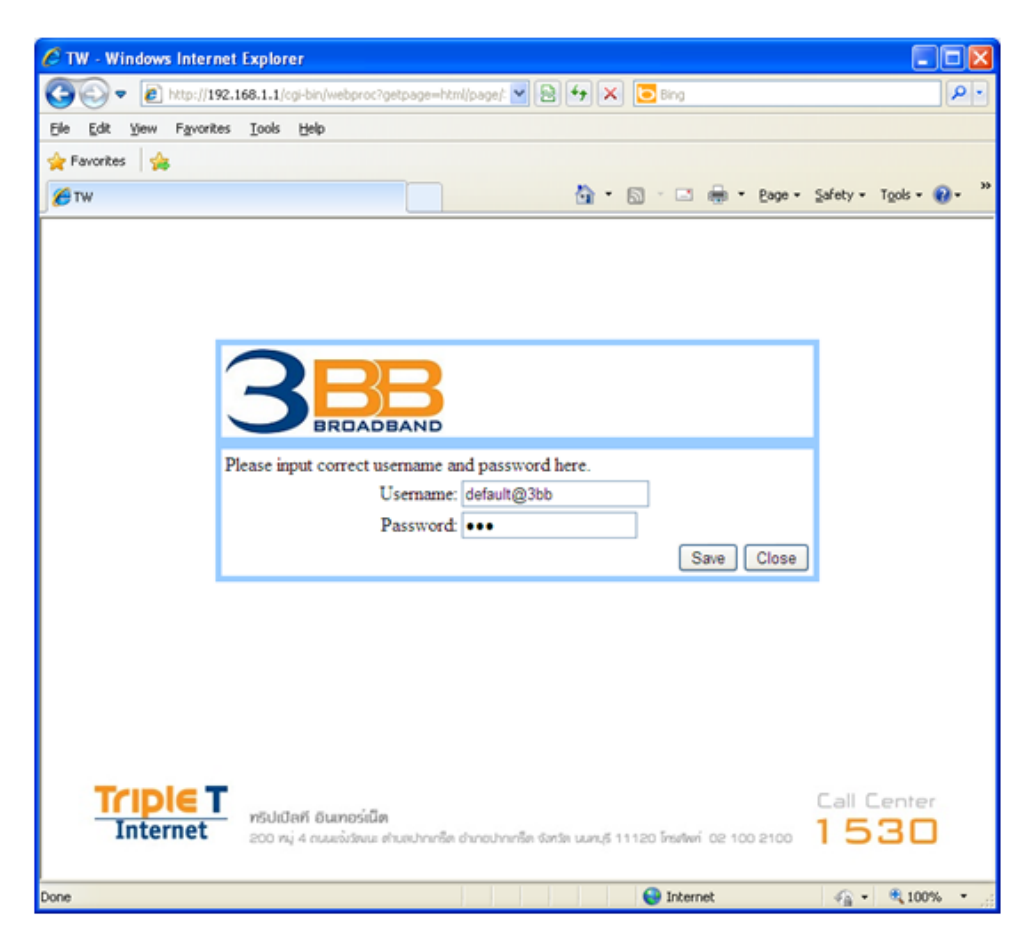

After finishing, click **Save** to apply the internet settings.

**Step 3** In the **Login** page apprears pop-up "Success", click **Ok** to close this page.

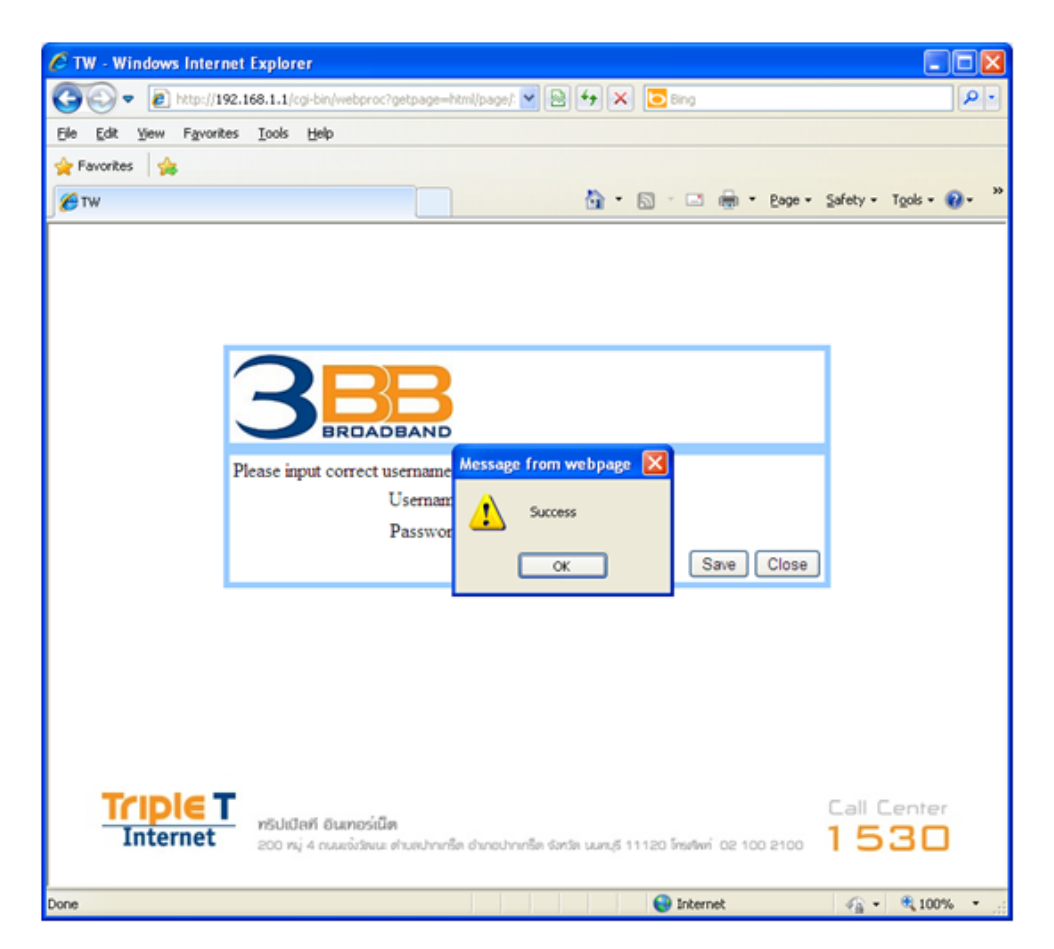

**Step 4** In the **Windows Internet Explorer** page that is displayed, click **Yes** to close this window.

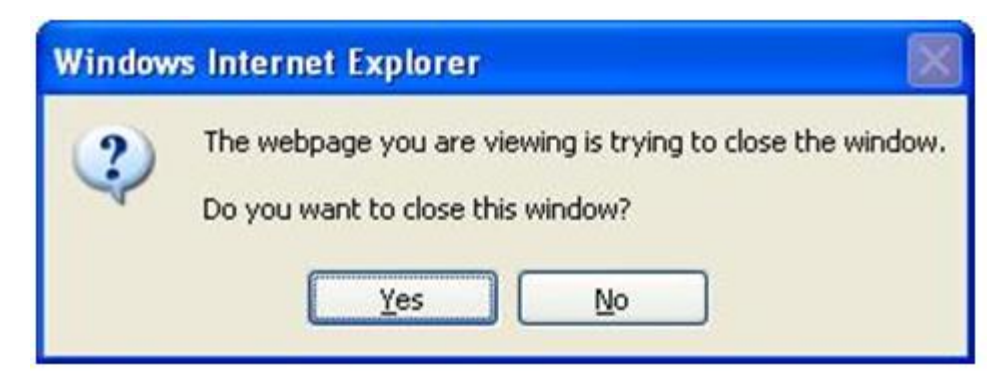

#### **3.3 Wireless Settings**

**Step 1** Open the Internet Explorer (IE) browser and enter **http://[192.168.1.1](http://192.168.1.1/)**.

**Step 2** In the **Login** page that is displayed, enter the username and password. The username and password of

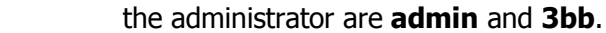

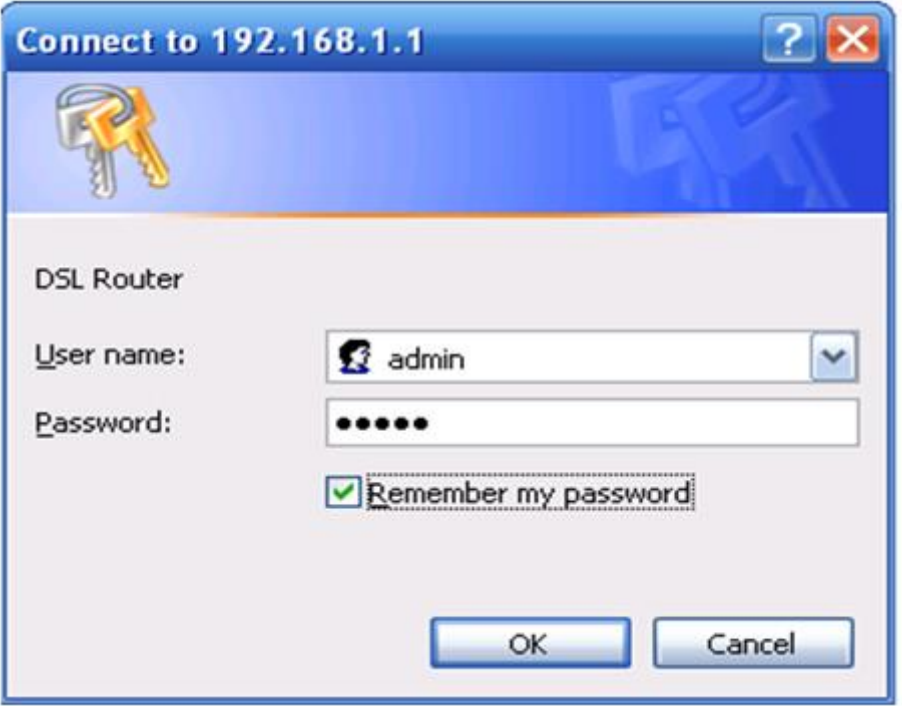

After logging in to the DSL router as a super user, you will see the following interface.

You can check, configure and modify all the settings.

#### **Step 3** Choose **Interface Setup** > **Wireless** > **Wireless Basic**, In the **SSID**, The default SSID is **3bb-wlan**.

You may modify the SSID (service set identification) that is a unique name to identify the router in the wireless LAN.

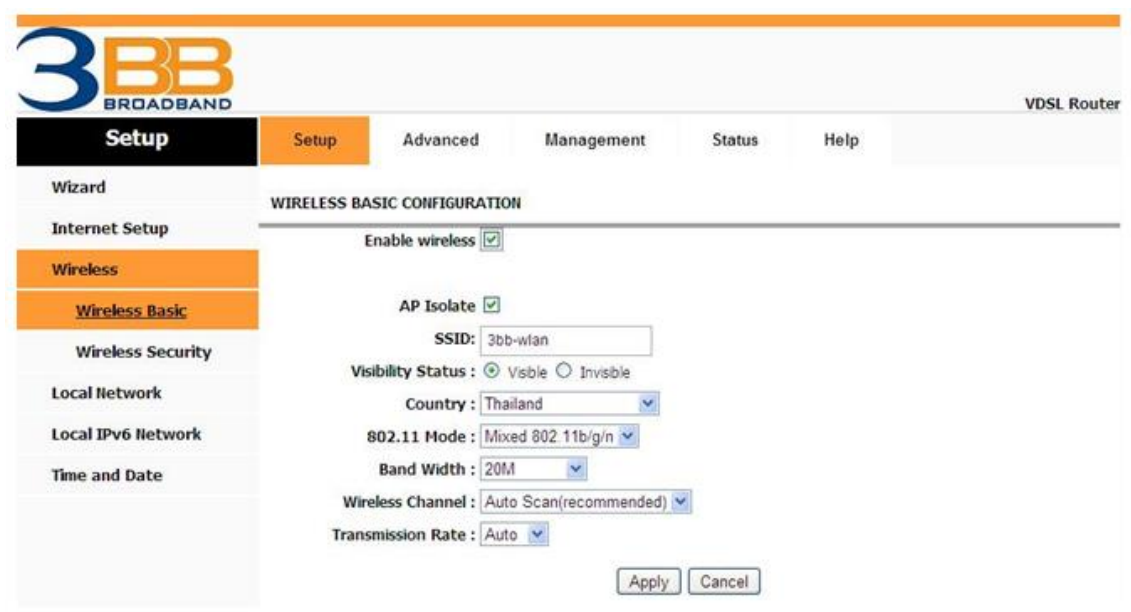

**Step 4** Choose **Interface Setup** > **Wireless** > **Wireless Security**, In the **WEP**, The default password

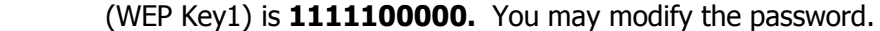

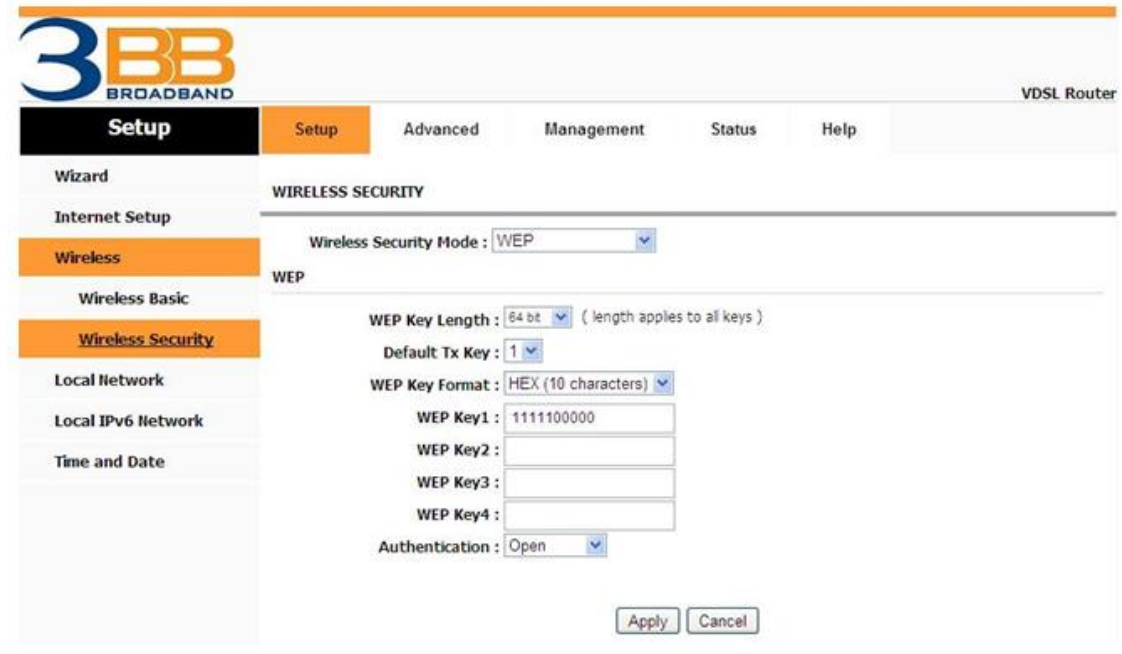

**Step 5** After finishing, click **Apply** to apply the wireless settings.